## **Einfügen von Bildern aus einer Internetquelle**

- 1. Wählen Sie ein **Bild** aus einer lizenzfreien **Internetquelle**
- 2. **Öffnen** Sie das Bild
- 3. Klicken Sie mit der **rechten Maustaste** auf das Bild
- 4. Wählen Sie ..Eigenschaften"
- 5. **Markieren** Sie den unter *Adresse* angegebenen **Dateipfad**
- 6. **Kopieren** Sie die Adresse mit der Tastenkombination **Strg + c**
- 7. Öffnen Sie den **Reiter** *"Wiki"*
- 8. Klicken Sie auf "Bearbeiten"
- 9. Wählen Sie aus den Werkzeugen oben das Symbol "Bild" aus (siehe Abb. 2)

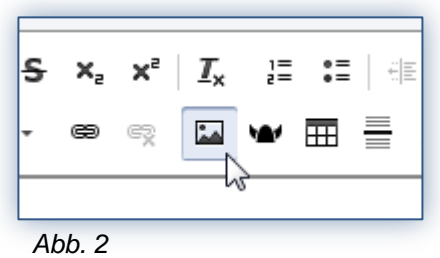

- 10. Fügen Sie mit der Tastenkombination **Strg + v** die Adresse in das **Eingabefenster**  mit der Bezeichnung *"URL"* ein
- 11. Bestätigen Sie den Vorgang mit "Ok"
- 12. Das Bild wird nun oben in dem Eingabefenster angezeigt

Die Größe eines Bildes kann in Wiki zwar geändert werden, jedoch verzerrt dabei eventuell das Seitenverhältnis. Achten Sie deshalb darauf das Bild vorher so zu formatieren, dass es die Größe besitzt in der es im Text erscheinen soll.

Einfügen von Bildern aus einem **lokalen Speicherort**

- Um eine Bild-Datei von Ihrem **Computer** oder einem **Wechseldatenträger** aus hochzuladen gehen Sie wie unter "Einfügen von Dateien im Text" vor